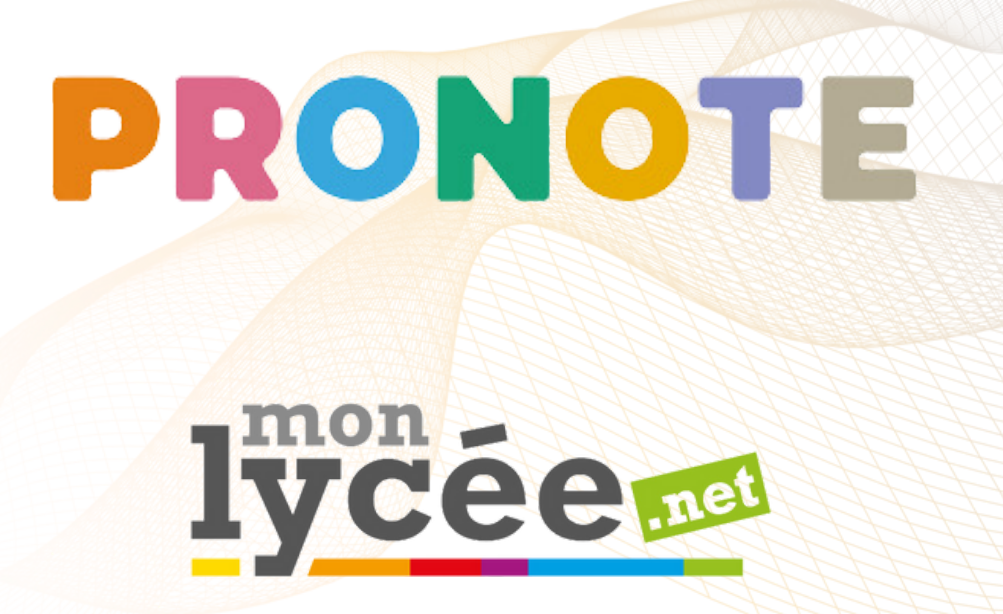

# **Guide Espace Parents**

Réalisé par

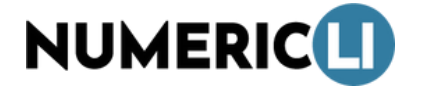

11 Av. de la Division Leclerc, 78210 Saint-Cyr-l'École

www.numericli.org / [09](https://www.google.com/search?q=numericli+&sca_esv=595675452&rlz=1C1ONGR_frFR1076FR1077&ei=ociWZdb9Bb-qkdUP7K6PgAo&ved=0ahUKEwiW0vC2gMSDAxU_VaQEHWzXA6AQ4dUDCBA&uact=5&oq=numericli+&gs_lp=Egxnd3Mtd2l6LXNlcnAiCm51bWVyaWNsaSAyBRAAGIAESMsNUMcIWMcIcAF4AJABAJgBTaABTaoBATG4AQPIAQD4AQHiAwQYASBBiAYB&sclient=gws-wiz-serp#) 86 34 12 54

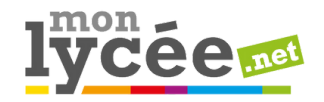

"Monlycée.net" est un <u>espace [numérique](https://fr.wikipedia.org/wiki/Espace_num%C3%A9rique_de_travail_(%C3%A9ducation)) de travail</u> dédié aux établissements en <u>Île-de-France</u>.

Il permet de :

- Faciliter la diffusion de l'information
- Communiquer avec l'administration et les professeurs (par le biai de la messagerie)

**La connexion**

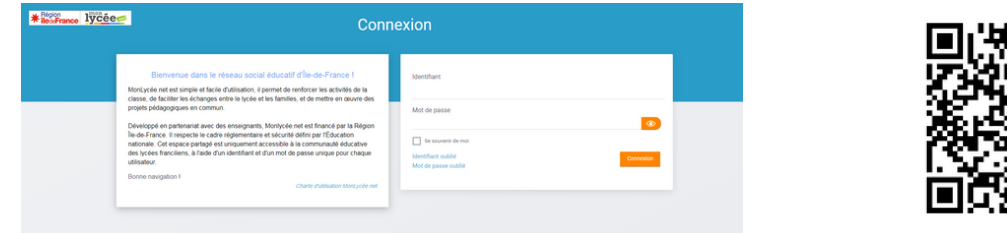

### **Les applications**

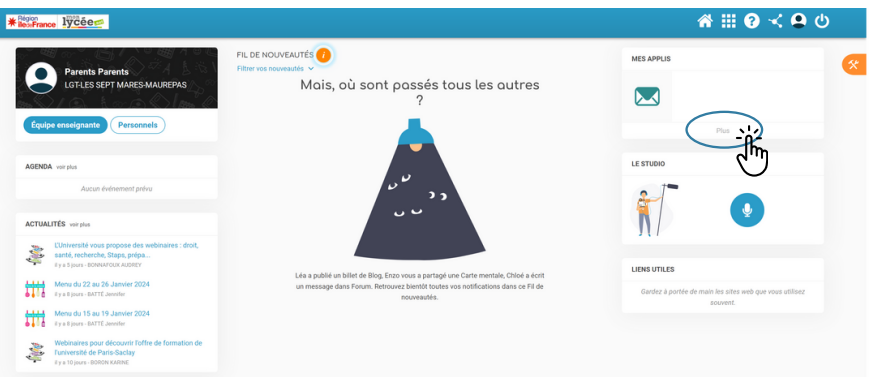

Sur l'écran d'accueil cliquez sur **Plus** pour accéder à toutes les applications.

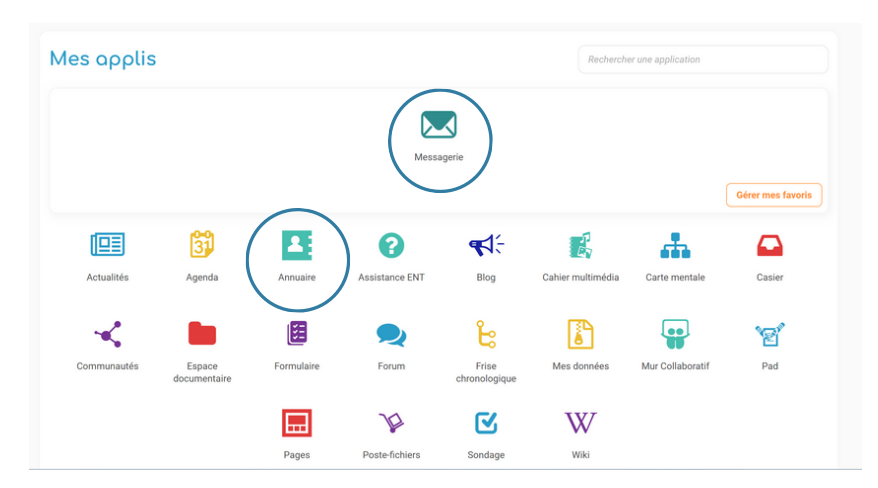

Les applications que vous utiliserez le plus seront la messagerie, l'annuaire et Pronote.

i

## **La messagerie**

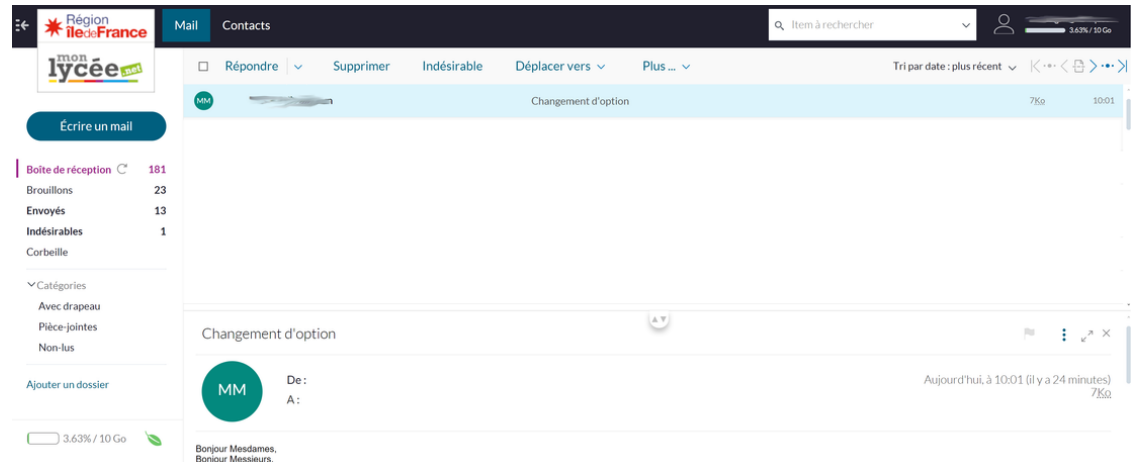

Vous avez accès à la **boite de réception** sur laquelle l'établissement vous transmet des informations.

## Vous pouvez communiquer avec l'établissement en leur **envoyant un mail**.

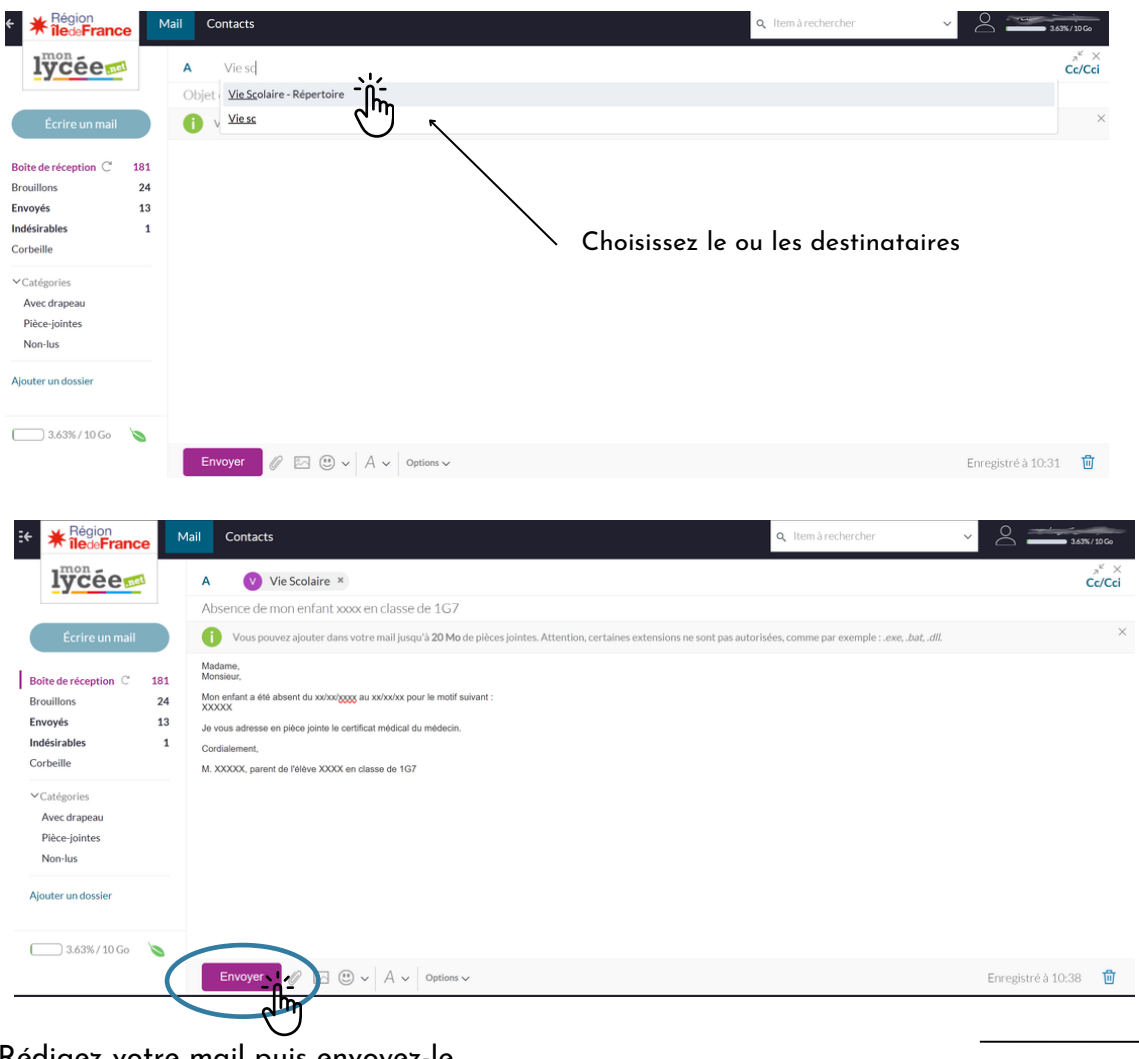

Rédigez votre mail puis envoyez-le.

## **PRONOTE**

« Pronote » est un l<u>ogiciel en ligne et une application</u> pour les parents, les élèves, la vie scolaire et les professeurs.

Il permet de suivre :

- -Les notes -Les emplois du temps -Le cahier de texte
- -Les retards et les absences

### **La connexion via un ordinateur**

Possibilité 1 :

Connexion via l'ENT avec mot de passe et l'identifiant de l'ENT

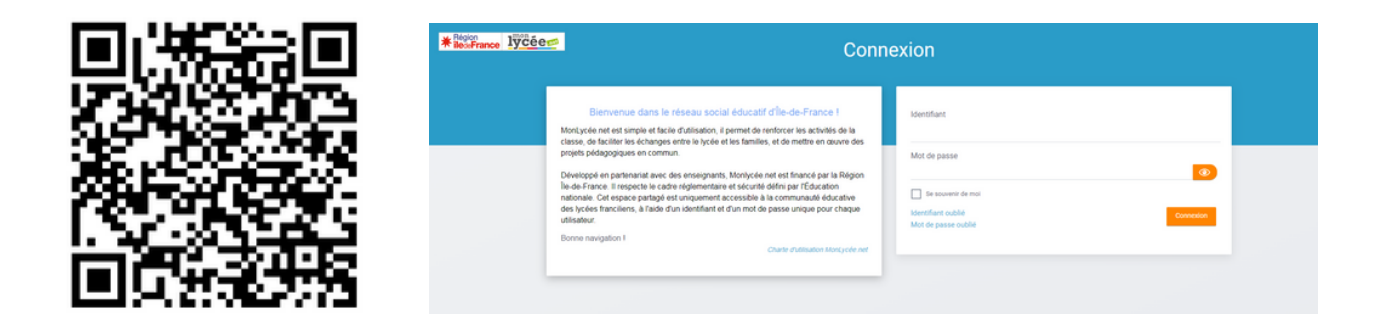

Possibilité 2:

Connexion via Pronote (accès direct) avec mot de passe et l'identifiant

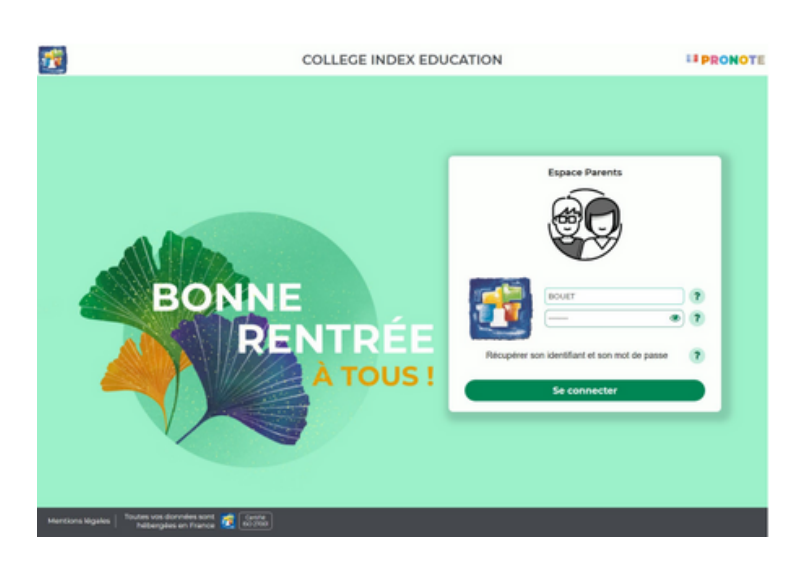

## **La connexion via un téléphone portable**

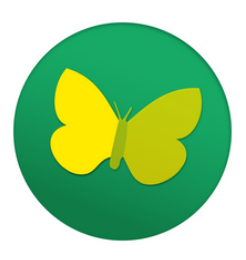

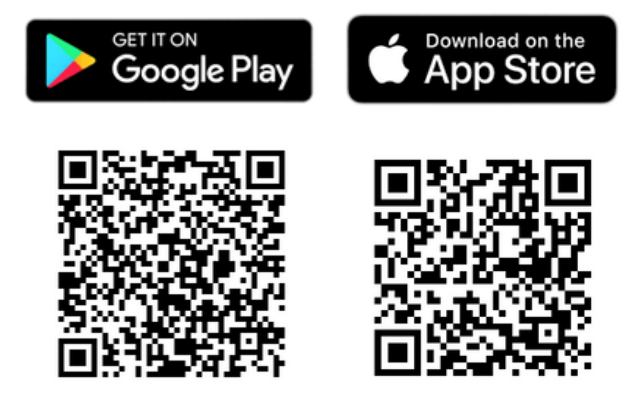

## **Les fonctionnalités sur l'ordinateur**

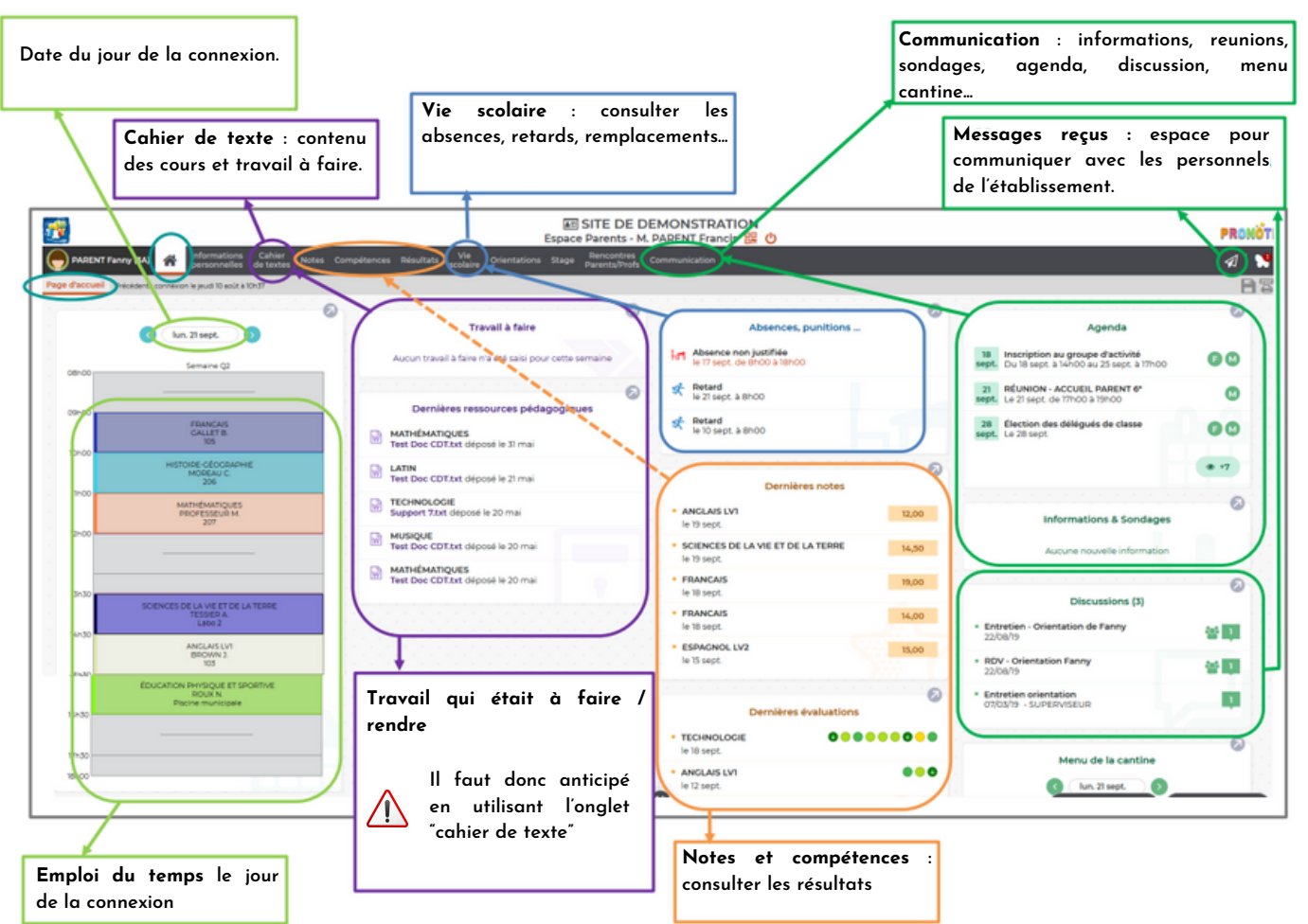

## **Les fonctionnalités sur le téléphone portable**

## **L'emploi du temps**

Sur la page d'accueil vous pouvez vérifier l'emploi du temps actualisé (cours annulés..) et faire défiler les jours.

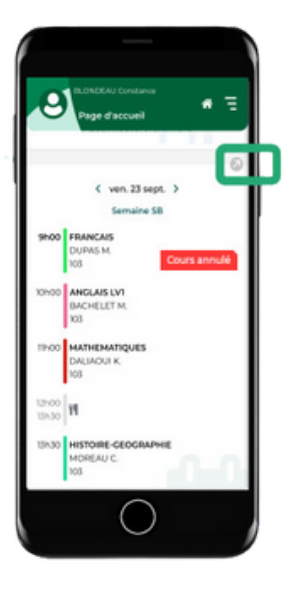

Accédez à l'emploi du temps complet pour l'imprimer cliquez sur l'icône PDF.

## **Voir les notes**

Sur la page d'accueil, consultez les dernières notes.

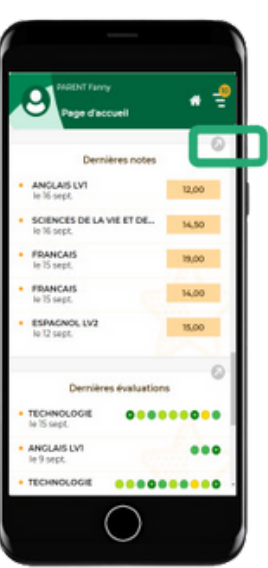

Accédez au relevé de notes complet.

## Sur le relevé de notes complet, cliquez sur la note pour plus de détails.

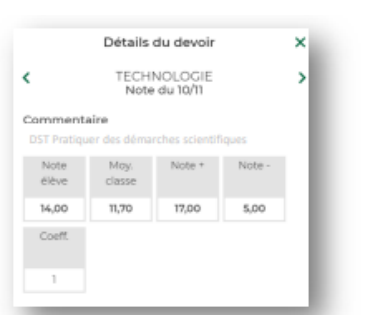

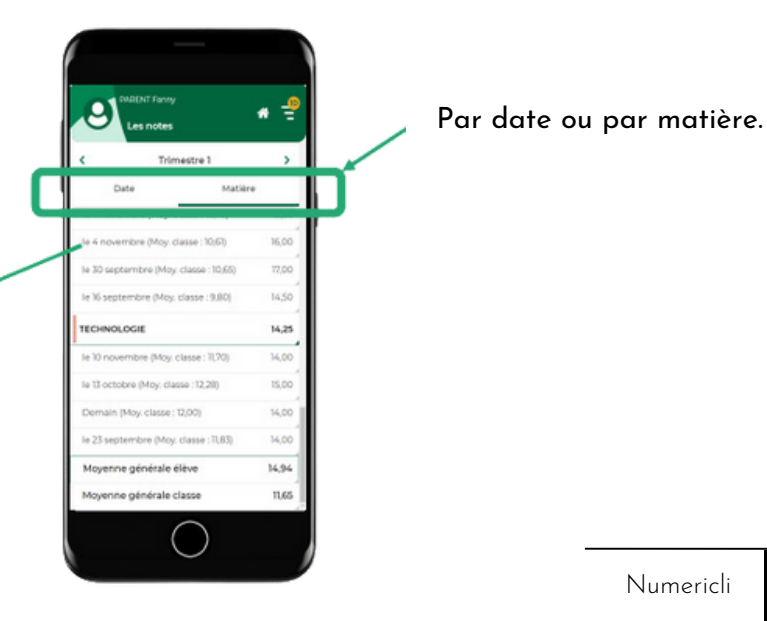

## **Les bulletins et bilans en fin de période**

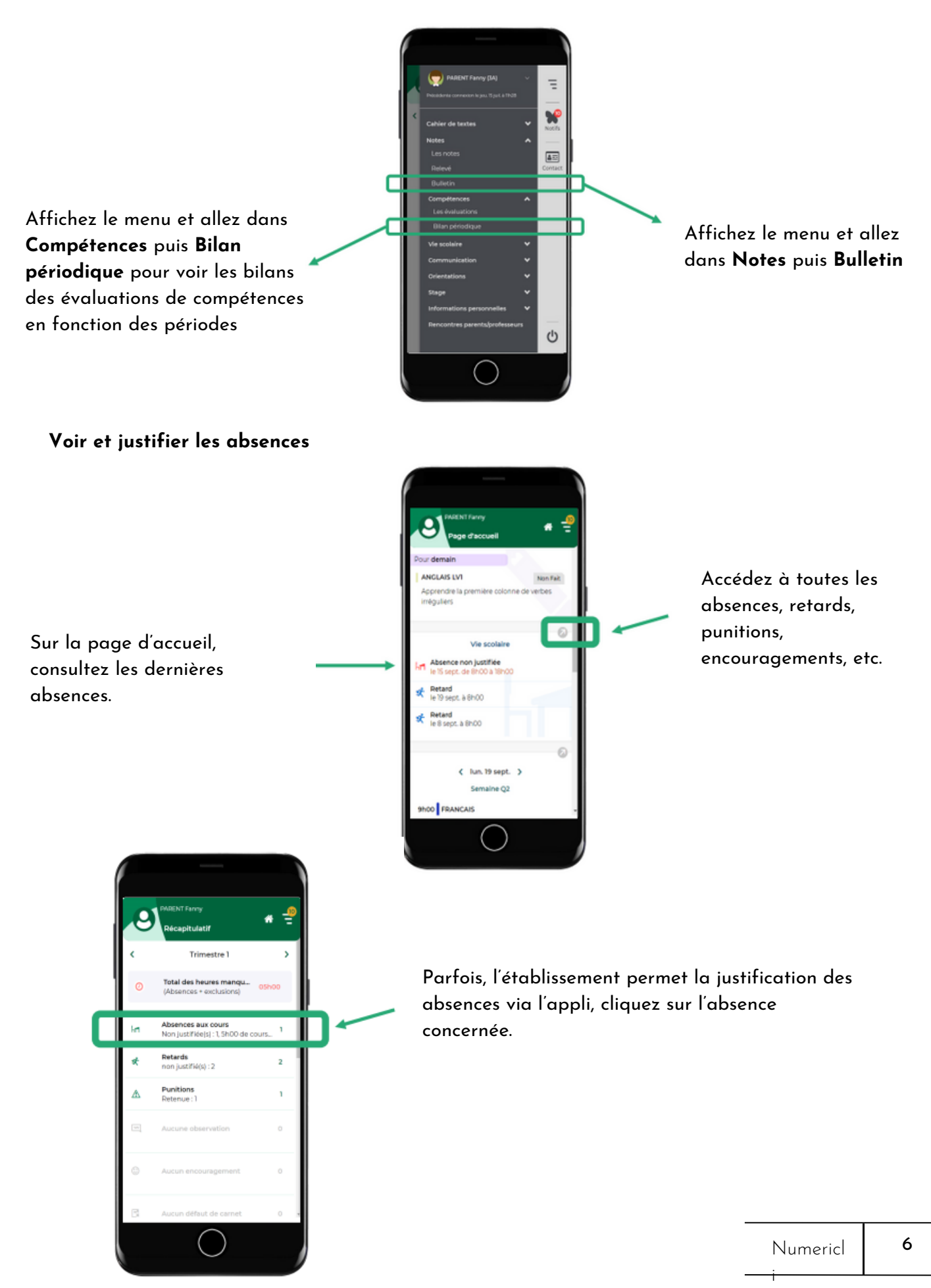

Sur l'absence concernée, sélectionnez la raison de l'absence et ajoutez éventuellement les pièces justificatives et un commentaire.

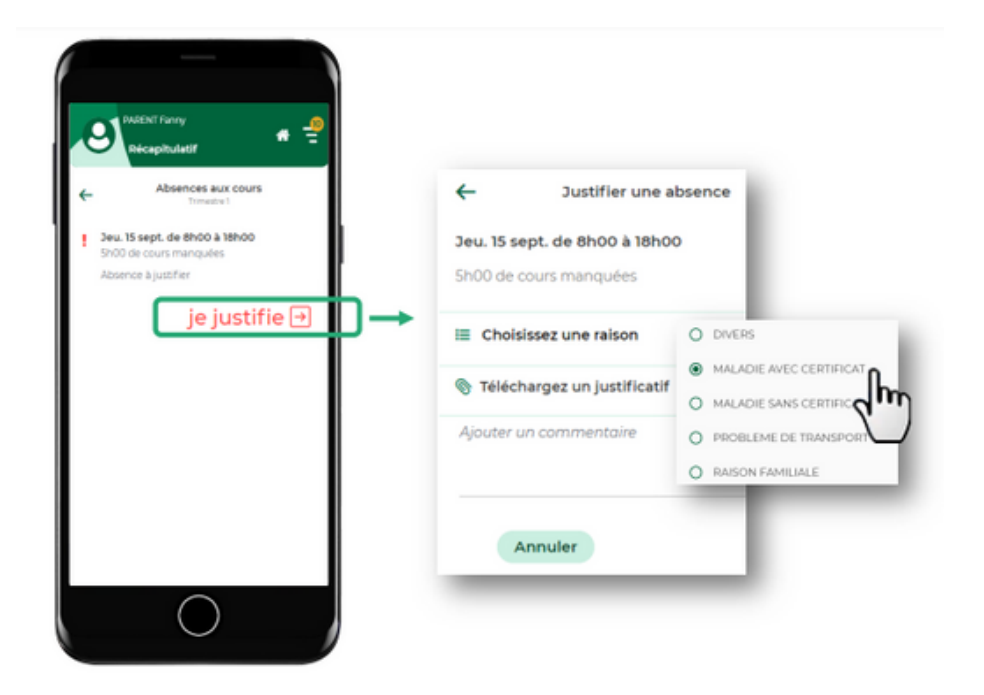

#### **Télécharger un document**

En fonction des choix de l'établissement, sont disponibles l'autorisation de sortie, la carte élève, le certificat de scolarité, une fiche d'urgence, un justificatif de déplacement, etc.

Via le menu en haut à droite, cliquez sur **Informations personnelles** puis **Documents à télécharger**

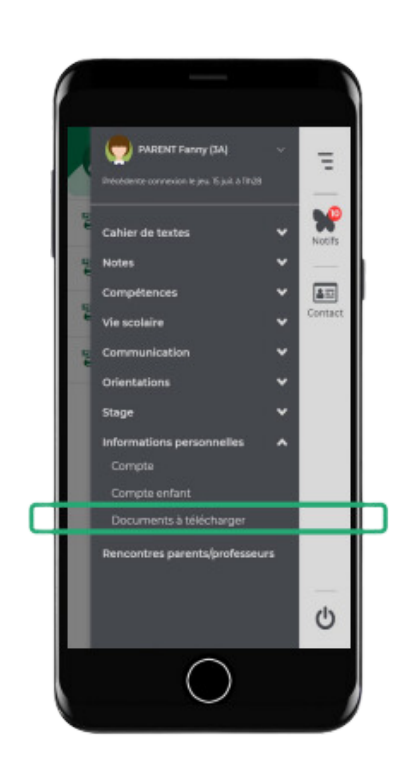

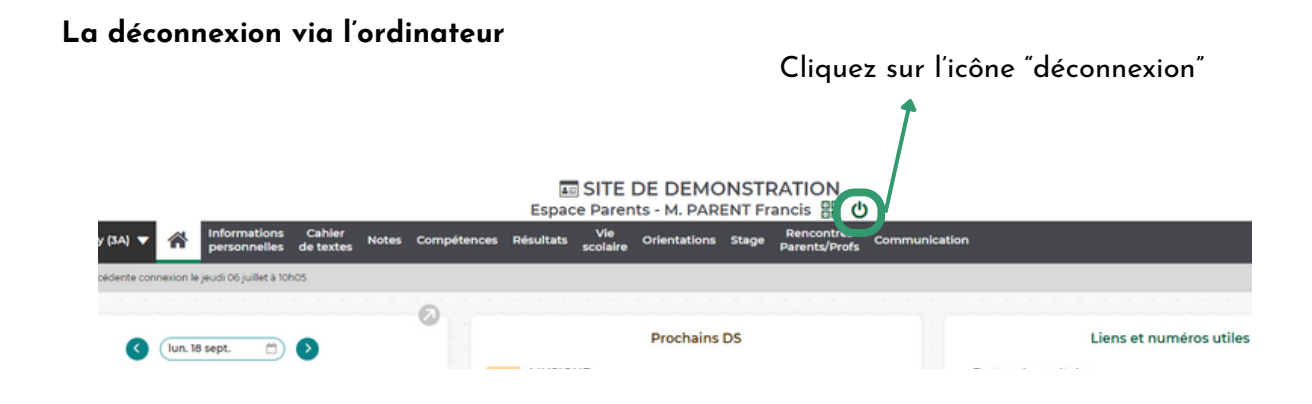

Cochez sur l'icône "Oui" pour une déconnexion en sécurité.

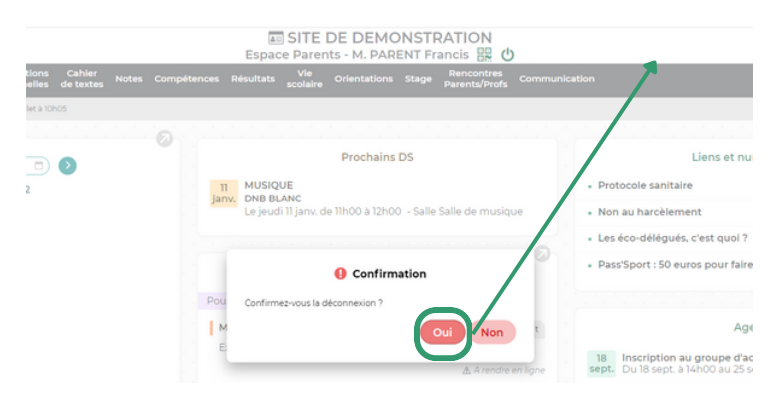

**La déconnexion via le téléphone portable**

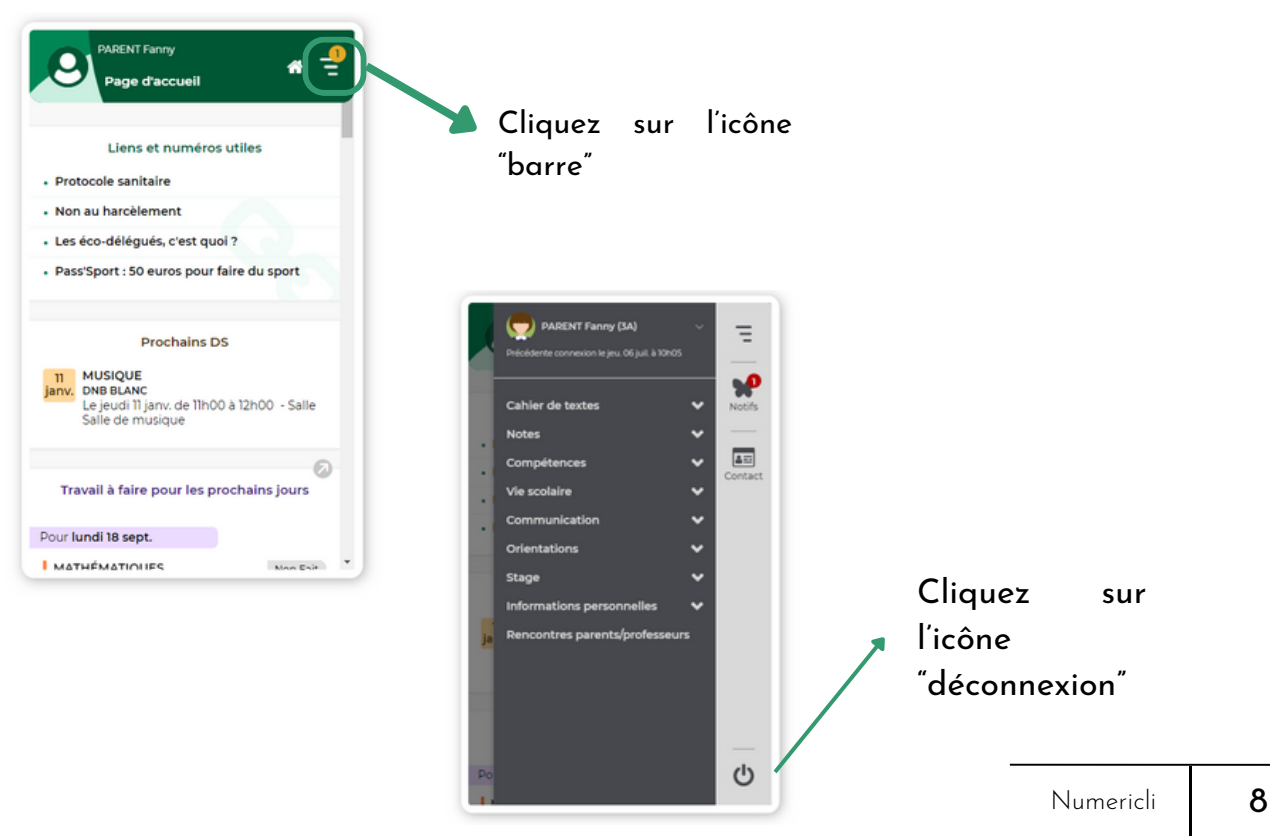